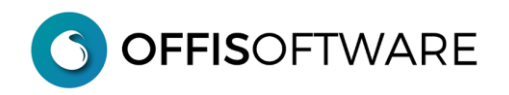

# **MIGRAZIONE SERVER 'OFFIS 5.\*/6.\*/7.\*/8.\*/202\*.\*'** → **'OFFIS 2023-2'**

## **INSTALLAZIONE e MIGRAZIONE**

#### **FASE\_1: Sicurezza**

Prima della fase di installazione e migrazione eseguire i seguenti passi di sicurezza sul PC/Mac dove risiedono gli archivi della versione corrente (PC/Mac con funzioni di server)

- **1 chiudere FileMaker Ver 16/17/18** (per garantirsi che nessuno stia utilizzando gli archivi)
- **2 eseguire** una **copia di sicurezza** dell'intera cartella di lavoro su un supporto esterno (**importantissimo** avere una copia di emergenza aggiornata)
- **3 rinominare** l'attuale cartella di lavoro in (per esempio) " **offis\_pro\_2023-1\_old**"

**importante:** procurarsi il "**codice di attivazione PREMIUM** " del pacchetto che già state utilizzando perchè verrà richiesto nella fase di migrazione

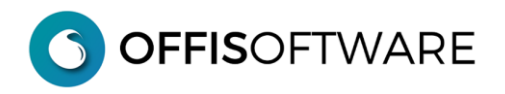

## **FASE\_2: Installazione "Offis 2023-2" Server**

- **4** scaricare la versione di OFFIS desiderata e salvarla, ad esempio, sul proprio **desktop**
- **5** scompattare il file scaricato (formato zip). -ambiente win selezionare il file scaricato, cliccare il tasto destro e selezionare "Estrai tutto..." -ambiente mac doppio click sul doc. della versione per mac e verrà creata la cartella di lavoro

**Nota**: Verrà creata la cartella "**offis\_pro\_2023-2\_srv**" (esempio per OFFIS\_PRO)

#### **Nota:**

All'interno della cartella sono presenti **4 archivi** con suffisso **fmp12** e le cartelle di appoggio utilizzate dal programma: **non spostare/cancellare/rinominare nulla del contenuto della cartella**

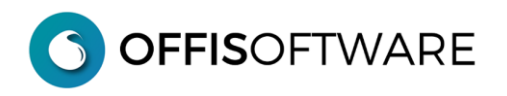

## **FASE\_3: Migrazione**

Questa fase consente di recuperare tutti i dati della versione precedente

#### **6** - aprire "**pra\_start.fmp12**" della **nuova** cartella (es. "**offis\_pro\_2023-2\_srv**")

**7** - inserire i valori di login dell'utente server (con la nuova versione tutte le password sono resettate)

utente: server password: server

**8** - Appare la seguente schermata. Cliccare nel tab "**Salvataggio/Ripristino**"

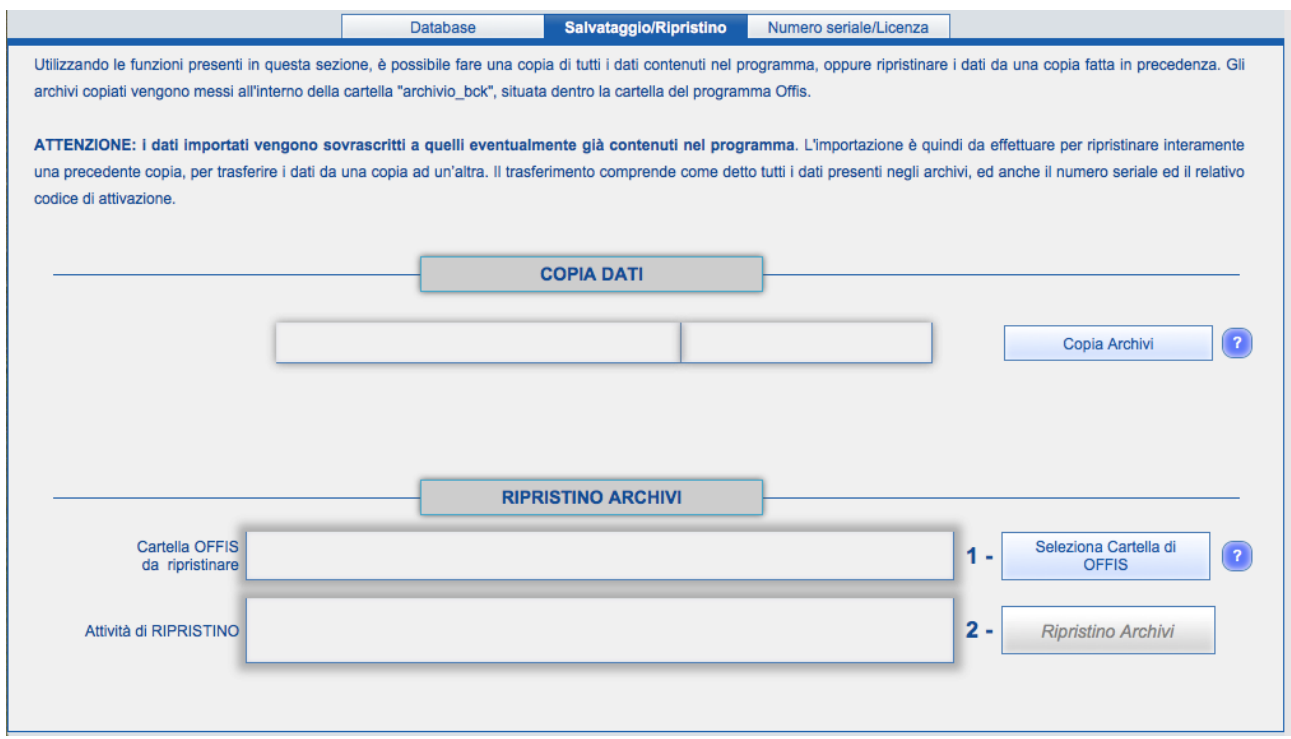

**09** - Selezionare la cartella di **OFFIS da ripristinare** cliccando sul pulsante 'Seleziona Cartella di OFFIS'

**10** - Iniziare il recupero dei dati cliccando sul pulsante 'Ripristino Archivi'

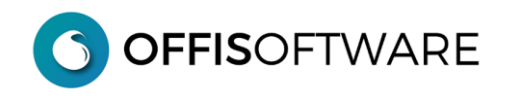

#### **Nota:**

Se durante la fase di recupero degli archivi appare il seguente avviso:

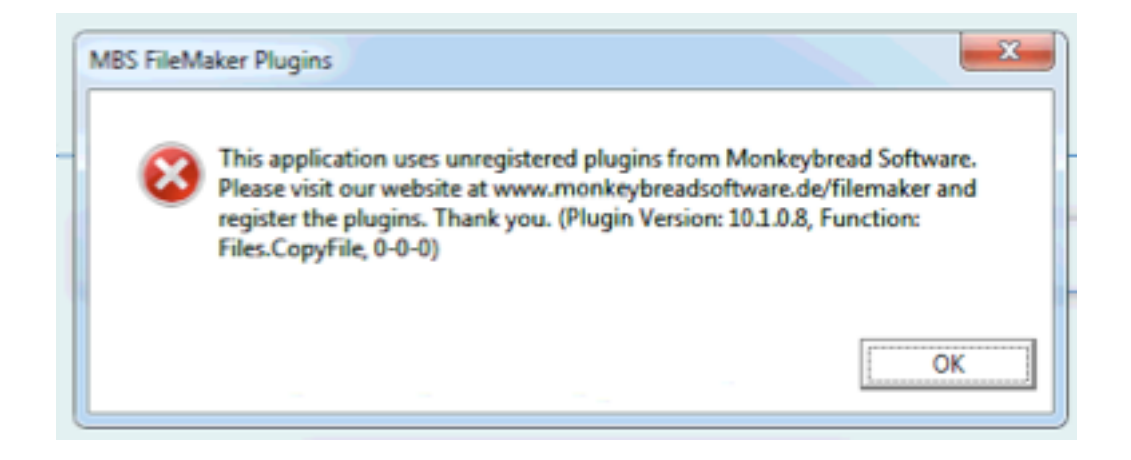

Ignorare il messaggio e cliccare sul pulsante 'OK' per proseguire.

**11** - Se state recuperando i dati da una versione 'PREMIUM' di offis apparirà la seguente richiesta che dovrete completare con l'inserimento del "**Codice di Attivazione PREMIUM**" (relativo al pacchetto di Offis che state recuperando):

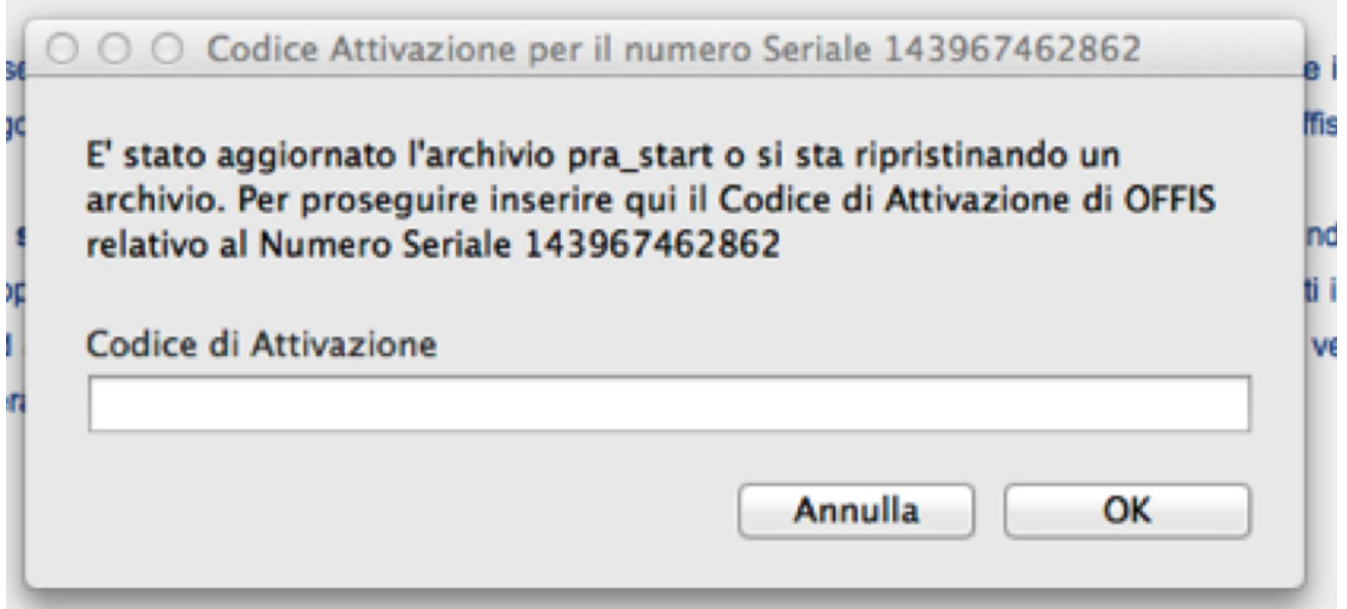

**12** - Al termine del ripristino appare il messaggio **"RIPRISTINO TERMINATO"** e verrà visualizzato nel browser l'esito dettagliato delle operazioni effettuate. Ora è possibile utilizzare **OFFIS** con i dati recuperati dalla versione precedente.

**13** – Dopo una verifica dei dati, potete cestinare la **vecchia** cartella **" offis\_pro\_2023-1\_old**" per essere sicuri di non utilizzarla involontariamente. (Ovviamente avete una copia di sicurezza come indicato al **punto 2**)

## **Nota1:**

ogni volta che si installa una nuova versione di **OFFIS** o si effettua un **aggiornamento** (come in questo caso) vengono resettate le **password** dei seguenti utenti **predefiniti**:

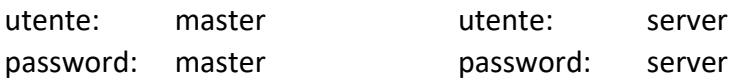

e **disabilitati** tutti gli utenti e/o collaboratori definiti nella tabella "**utenti/collaboratori**".

Per gli utenti e/o collaboratori già definiti è sufficiente andare nella tabella "**utenti/collaboratori**" e riattivarli nuovamente; in questo modo vengono "**resettate**" anche le password che saranno sostituite con quelle definite in tabella.

## **Nota2**:

controllare ed eventualmente (se presenti) modificare gli automatismi per la partenza di Filemaker sul PC/Mac server (es. verificare che non venga aperto **pra\_start** della vecchia versione)